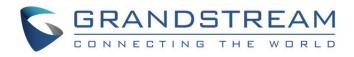

# Grandstream Networks, Inc.

Captive Portal Authentication via Facebook

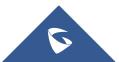

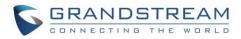

# **Table of Content**

| SUPPORTED DEVICES                                            | 4  |
|--------------------------------------------------------------|----|
| INTRODUCTION                                                 | 5  |
| CAPTIVE PORTAL SETTINGS                                      | 6  |
| Policy Configuration Page                                    | 6  |
| Landing Page Redirection                                     | 8  |
| Pre-Authentication Rules                                     | 8  |
| Post-Authentication Rules                                    | 8  |
| Files Configuration Page                                     | 9  |
| Clients Page                                                 | 10 |
| CONFIGURATION STEPS                                          | 11 |
| Create Facebook App                                          | 11 |
| Configure Captive Portal Policy with Facebook Authentication | 13 |
| Assign Captive Portal Policy to Network Groups and SSIDs     | 16 |
| Facebook analytics                                           | 18 |

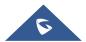

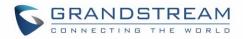

# **Table of Figures**

| Figure 1: General Architecture                                  | 5  |
|-----------------------------------------------------------------|----|
| Figure 2: Captive Portal web GUI menu                           | 6  |
| Figure 3: Files Web Page                                        | 9  |
| Figure 4: Client Web Page                                       | 10 |
| Figure 5: Facebook Dev - Add product                            | 11 |
| Figure 6: Facebook Login Settings                               | 12 |
| Figure 7: Make Facebook App Public                              | 12 |
| Figure 8: Facebook Developers Dashboard                         | 13 |
| Figure 9: Captive Portal Policy Sample Configuration            | 14 |
| Figure 10: Pre-Authentication Rules for Facebook Authentication | 15 |
| Figure 11: Enable Captive Portal on WiFi Settings               | 16 |
| Figure 12: Login via Facebook Portal                            | 17 |
| Figure 13: Facebook Login                                       | 17 |
| Figure 14: Facebook Analytics                                   | 18 |

# Table of Tables

| Table 1: Supported Devices                                     | .4 |
|----------------------------------------------------------------|----|
| Table 2: Policy Configuration Page                             | .7 |
| Table 3: Pre-Authentication Rules for Facebook Authentication1 | 14 |

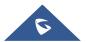

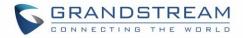

# **SUPPORTED DEVICES**

Following table shows Grandstream devices supporting Captive Portal with Facebook Authentication feature:

| Table 1: Supported Devices |           |                    |  |  |
|----------------------------|-----------|--------------------|--|--|
| Model                      | Supported | Firmware           |  |  |
| GWN7610                    | Pending   | Pending            |  |  |
| GWN7600                    | Yes       | 1.0.3.19 or higher |  |  |
| GWN7600 LR                 | Yes       | 1.0.4.12           |  |  |
| GWN7000                    | Pending   | Pending            |  |  |

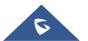

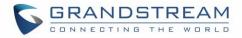

# **INTRODUCTION**

Captive Portal feature on GWN760X Access Points allows to define a Landing Page (Web page) that will be displayed on WiFi clients' browsers when attempting to access Internet.

Once connected to GWN760X AP, WiFi clients will be forced to view and interact with that landing page before Internet access is granted.

Captive portal can be used in different environments including airports, hotels, coffee shops, business centers and others offering free WiFi hotspots for Internet users.

This guide describes how to setup the captive portal feature on the GWN760X series using Facebook Authentication.

The following figure illustrates an example of the landing page feature using Facebook authentication.

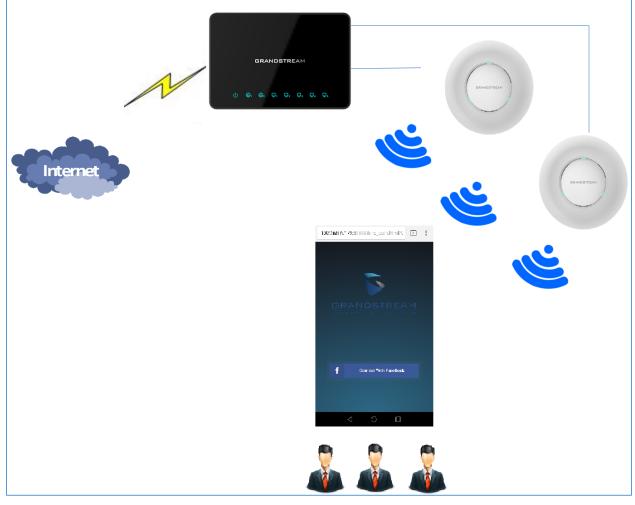

Figure 1: General Architecture

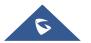

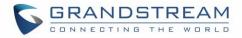

# **CAPTIVE PORTAL SETTINGS**

The Captive Portal feature can be configured from the GWN760X web page, by navigating to "**Captive Portal**".

The page contains three tabs: **Policy**, **Files** and **Clients**.

- **Policy Tab**: In this page, users can configure multiple portal policies which then can be assigned to specific network groups under the menu "**Network Groups**". (For example having non-authentication based portal for temporary guests and setting up an authentication based portal policy for the internal staff).
- **Files Tab**: Under this tab, users could download and upload customized portal landing page to display to the users when they try to connect over the WiFi.
- Clients Tab: This tab lists the authenticated clients MAC addresses.

| Overview          | Captive Portal |                     |               |                           |         |
|-------------------|----------------|---------------------|---------------|---------------------------|---------|
| Access Points     | Policy         | Files               | Clients       |                           |         |
| Network Group 🔻   | + Add          |                     |               |                           |         |
| Clients           | Name           | Authentication Type | Expiration(s) | Portal Page Customization | Actions |
| Captive Portal    | grandstream    | Radius Server       | 3600          | /portal_pass.html         |         |
| Bandwidth Rules   |                |                     |               |                           |         |
| System Settings 🔻 |                |                     |               |                           |         |

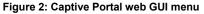

### **Policy Configuration Page**

The Policy configuration allows users to configure and customize different captive portal policies which then can be selected on network group configuration page, giving the admin the ability to set different captive portals for each network group.

The following table describes all the settings on this page:

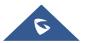

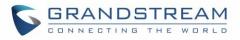

|                             | Table 2: Policy Configuration Page                                                                                                    |  |  |  |
|-----------------------------|----------------------------------------------------------------------------------------------------|--|--|--|
| Field                       | Description                                                                                                    |  |  |  |
| Name                        | Enter a name to identify the created policy (ex: Guest Portal).                                                                                                    |  |  |  |
| Expiration                  | Enter the expiration time for user authentication, this field must<br>contain an integer and set the unit to seconds, minutes, hours and<br>days.<br>If this field is set to 0 the landing page will never expire.                                                                                                    |  |  |  |
|                             | Three types of authentication are available:                                                                                                    |  |  |  |
| Authentication Type         | • <b>No Authentication:</b> when choosing this option, the landing page feature will not provide any type of authentication, instead it will prompt users to accept the license agreement to gain access to internet.                                                                                                    |  |  |  |
|                             | • <b>RADIUS Server:</b> Choosing this option will allow users to set a RADIUS server to authenticate connecting clients.                                                                                                    |  |  |  |
|                             | • <b>Third Authentication:</b> Choosing this option will allow users to log in using WeChat or Facebook. We will be using this authentication type on this guide.                                                                                                    |  |  |  |
| Facebook Authentication     | Check this box to enable Facebook Authentication.                                                                                                    |  |  |  |
| Facebook App ID             | Enter the app ID to use Facebook Login API.                                                                                                    |  |  |  |
| Facebook App Secret         | Enter the app secret to use Facebook Login API.                                                                                                    |  |  |  |
| Line Default Devial Devia   | When enabled, the default portal page will be used, otherwise users                                                                                                    |  |  |  |
| Use Default Portal Page     | can upload their custom page.                                                                                                    |  |  |  |
| Portal Page Customization   | <ul> <li>This option allows users to choose the landing page that will be shown once a client tries to connect to the GWN, three pages are available:</li> <li>Portal Default: This page is used when no authentication is specified, users will have only to accept license agreement to gain access to internet.</li> </ul> |  |  |  |
|                             | <ul> <li>Portal Pass: This option provides authentication textbox<br/>when using RADIUS authentication mode, to enter<br/>username and password stored in RADIUS database.</li> </ul>                                                                                                    |  |  |  |
|                             | • <b>Third Auth:</b> Choose this page when using authentication via WeChat or Facebook.                                                                                                    |  |  |  |
|                             | Select page where authenticated clients will be redirected to.                                                                                                    |  |  |  |
| Landing Page                | • <b>Redirect to the original URL:</b> Sends the authenticated client to the original requested URL.                                                                                                    |  |  |  |
|                             | • <b>Redirect External Page:</b> Enter URL that you want to promote to connected clients (ex: company's website).                                                                                                    |  |  |  |
| Redirect External Page LIRI | When setting the landing page to (Redirect External Page), enter                                                                                                    |  |  |  |
| Redirect External Page URL  | the URL where to send authenticated clients.                                                                                                    |  |  |  |

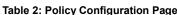

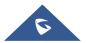

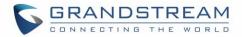

| Enable HTTPS              | Check this box to enable captive portal over HTTPS.                                                       |
|---------------------------|----------------------------------------------------------------------------------------------------|
|                           | From this menu, users can set matching rules to allow certain types                                       |
| Pre-Authentication Rules  | of traffic before authentication happens or simply allow the traffic for<br>non-authenticated end points. |
| Post Authentication Rules | This tool can be used to block certain type of traffic to authenticated                                   |
|                           | clients, anything else is allowed by default.                                                             |
|                           | (Ex: Settings a rule that matches HTTP will ban all authenticated                                         |
|                           | clients to not access web server that are based on HTTP).                                                 |

#### **Landing Page Redirection**

This feature can be configured using the option "Redirect External Page URL" under the policy settings, and could be useful in the case the network admin wants to force all connected guest clients to be redirected to a certain URL (ex: company's website) for promotion and advertisement purposes.

Note: Supported on GWN7600 and GWN7600LR Access Points only.

#### **Pre-Authentication Rules**

Using this option, users can set rules to match traffic that will be allowed for connected WiFi users before authentication process. This can be needed for example to setup Facebook authentication where some traffic should be allowed to Facebook server(s) to process the user's authentication. Or simply to be used to allow some type of traffic for unauthenticated users.

Note: Supported on GWN7600 and GWN7600LR Access Points only.

#### **Post-Authentication Rules**

On the other hand, post authentication rules are used to match traffic that will be banned for WiFi clients after authentication. As an example, if you want to disallow connected WiFi clients to issue Telnet or SSH traffic after authentication then you can set post authentication rules to match that traffic and once a connected client passes the authentication process they will be banned from issuing telnet and SSH connections.

Note: Supported on GWN7600 and GWN7600LR Access Points only.

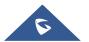

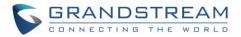

# **Files Configuration Page**

Files configuration page allows to view and upload HTML pages and related files (images...).

The captive portal uses portal\_default.html as default portal page. When using Facebook authentication,

users need to select **third\_auth.html** as the portal page to let the user login via Facebook.

The following figure shows default files used for Captive Portal in GWN Access point.

|                    | Select folder : /       | ▼ + Add               | + Upload +                                                   |          |
|--------------------|-------------------------|-----------------------|--------------------------------------------------------------|----------|
| Overview           | Name                    | Туре                  | Path                                                         | Actions  |
| Access Points      | images                  | Folder                | /images                                                      | <b>1</b> |
| Network Group 🔻    | background.jpg          | File                  | /images/background.jpg                                       | <b>1</b> |
| Captive Portal     | icon_close.png          | File                  | /images/icon_close.png                                       | <u>c</u> |
| Bandwidth Rules    | icon_close_selected.png | File                  | /images/icon_close_selected.png                              | <b>C</b> |
| System Settings 🔻  | icon_facebook.png       | File                  | /images/icon_facebook.png                                    | <b>C</b> |
|                    | icon_wechat.png         | File                  | /images/icon_wechat.png                                      | <b>1</b> |
|                    | logo.png                | File                  | /images/logo.png                                             | <b>1</b> |
|                    | scanning.png            | File                  | /images/scanning.png                                         | <b>1</b> |
|                    | t.weixin.logo.png       | File                  | /images/t.weixin.logo.png                                    | <b>1</b> |
|                    | favicon.ico             | File                  | /favicon.ico                                                 | <b>1</b> |
|                    | jquery.js               | File                  | /jquery.js                                                   | <b>1</b> |
|                    | jquery.md5.js           | File                  | /jquery.md5.js                                               | <b>1</b> |
|                    | portal_default.html     | File                  | /portal_default.html                                         | <b>1</b> |
|                    | portal_pass.html        | File                  | /portal_pass.html                                            | <b>1</b> |
|                    | status.html             | File                  | /status.html                                                 | <b>1</b> |
|                    | style.css               | File                  | /style.css                                                   | <b>1</b> |
| Alert/Notification | third auth.html         | File<br>© 2017 Grands | /third auth.html<br>tream Networks, Inc. All Rights Reserved | ۳% 🕅     |

#### Figure 3: Files Web Page

- Click 🗹 to upload a new web page.
- Click Add Folder to add a new folder.
- Click <sup>(D)</sup> Upload to upload files to the selected folder.
- Folder can be selected from the dropdown list.

Select folder : /images

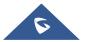

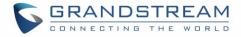

# **Clients Page**

For Information Purposes Clients page lists MAC addresses of authenticated devices using captive portal. As we can see on the below figure, two WiFi clients have been authenticated and granted internet access from the GWN7610 access points:

- ✓ Client 1 → *E8:DE:27:0B:C1:E7*
- ✓ Client 2 → *DC:09:4C:A4:38:BE*

| aptive Portal     |           |         |                   |                   |
|-------------------|-----------|---------|-------------------|-------------------|
| Policy            | Files     | Clients |                   |                   |
| MAC Address       | IP Addres | S       | Remaining Time(s) | Authentication St |
| E8:DE:27:0B:C1:E7 | 192.168.6 | 5.248   | 3595              | Authenticated     |
| DC:09:4C:A4:38:BE | 192.168.6 | 5.31    | 3595              | Authenticated     |
|                   |           |         |                   |                   |

Figure 4: Client Web Page

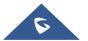

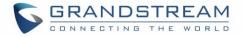

# **CONFIGURATION STEPS**

In this section, we will provide all steps needed to use Captive Portal with Facebook authentication.

#### **Create Facebook App**

To use Facebook Login API, users need first to create an APP under developers' platform and set some OAuth settings to allow login authentication between GWN Access Points and Facebook servers.

We summarize in the following section the required steps:

- 1. Go to Facebook developers' platform: <u>https://developers.facebook.com/apps</u>
- 2. Login using your account and enter your phone number to receive verification code.
- 3. Create a new APP and give it a name (ex: GWN\_Captive\_Portal).
- 4. On the left bar, click on **+Add Product** to add Facebook login feature:

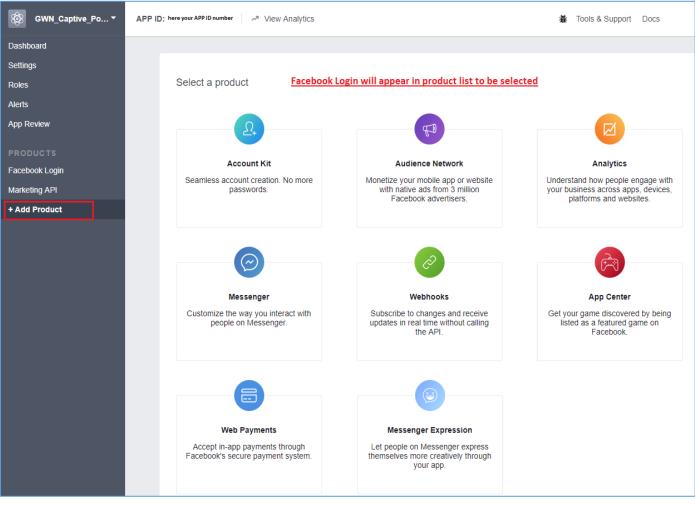

Figure 5: Facebook Dev - Add product

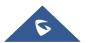

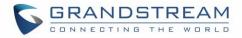

- Under Facebook Login settings, enter the valid OAuth redirect URIs to allow authentication requests from your access points. For each AP, note its IP address and make sure to enter two URIs per access point as following:
  - http://cwp.gwn.cloud:8080
  - https://cwp.gwn.cloud:8443

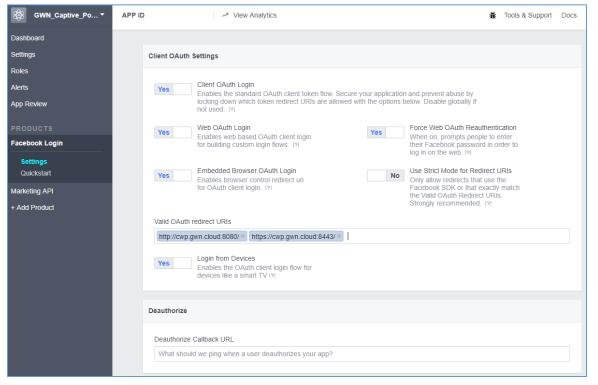

Figure 6: Facebook Login Settings

6. Press Save Changes.

| facebook for developers | Disc | ard | Save Changes |
|-------------------------|------|-----|--------------|
| <u> </u>                |      |     |              |

7. Next, make sure to set the Facebook App public by going under **App Review** and settings it to Yes.

| Dashboard  |                                                             |
|------------|-------------------------------------------------------------|
| Settings   | Make GWN Captive Portal public?                             |
| Roles      |                                                             |
| Alerts     | Yes Your app is currently live and available to the public. |
| App Review |                                                             |

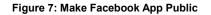

 Finally, got to Dashboard page and take note of the APP ID and App Secret (press Show to display it) since these two credentials will be used on the GWN configuration as shown on the following sections.

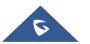

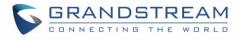

| 🚳 GWN_Captive_Po ▼ | APP ID: APP ID Number | View Analytics | ¥ Tools & Support                                                                 | rt Docs |
|--------------------|-----------------------|----------------|-----------------------------------------------------------------------------------|---------|
| Dashboard          |                       |                |                                                                                   |         |
| Settings           | Dashboard             |                |                                                                                   |         |
| Roles              |                       |                |                                                                                   |         |
| Alerts             |                       | GWN Ca         | ptive_Portal ∘                                                                    |         |
| App Review         |                       |                | ent mode and can only be used by app admins, developers and testers (?)<br>App ID |         |
| PRODUCTS           |                       | v2.10          | APP ID number will be shown here                                                  |         |
| Facebook Login     |                       | App Secret     |                                                                                   |         |
| Marketing API      |                       | •••••          | Press Show Button to see the App Secret                                           | show    |
| + Add Product      |                       |                |                                                                                   |         |

Figure 8: Facebook Developers Dashboard

# **Configure Captive Portal Policy with Facebook Authentication**

After configuring the basic settings for the Facebook app, make sur to take note of the APP ID and Secret ID to use them when configuring captive portal policy.

Users could navigate on the web GUI under Captive Portal menu and add new policy with Facebook authentication and configure the following required options.

- Authentication Type: Third Authentication.
- Enable Facebook Authentication.
- Enter the Facebook **App ID** and **Secret**.
- Portal Page Customization: /third\_auth.html

Following figure shows a sample configuration for Facebook authentication based on portal policy.

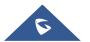

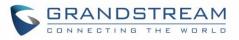

|                            | Add                        |         | $\times$ |
|----------------------------|----------------------------|---------|----------|
| Name                       | grandstream                |         |          |
| Expiration (?)             | 60 se                      | econd 🔻 |          |
| Authentication Type        | Social Login Authenticatio | on 🔻    |          |
| WeChat                     |                            |         |          |
| Facebook                   | ₹                          |         |          |
| Facebook App Id            | Enter your APP ID here     |         |          |
| Facebook App Secret        | Enter your APP secret h    | nere 💿  |          |
| Use Default Portal Page    | •                          |         |          |
| Portal Page Customization  | /social_auth.html          | T       |          |
| Landing Page               | Redirect to the original U | RL ▼    |          |
| Enable HTTPS               |                            |         |          |
| Pre Authentication Rule(s) | subnet • 31.13.24.0        |         |          |
|                            | subnet • 31.13.64.0,       | /18     |          |
|                            | Save Car                   | icel    |          |

Figure 9: Captive Portal Policy Sample Configuration

#### **Pre-Authentication Rules**

When using Facebook authentication for captive portal policy, users need to make sure to setup the following subnets under pre-authentication rules to allow communication with Facebook server during the authentication process and before deciding to allow or deny the WiFi client the access to Internet.

The following table lists all subnets to be entered when using Facebook Authentication.

| Table 3: Pre-Authentication Rules for Facebook Authentication |               |  |  |  |
|---------------------------------------------------------------|---------------|--|--|--|
| Pre-Authentication Rule(s) Type                               | Value         |  |  |  |
| subnet                                                        | 31.13.24.0/21 |  |  |  |
| subnet                                                        | 31.13.64.0/18 |  |  |  |
| subnet                                                        | 45.64.40.0/22 |  |  |  |

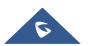

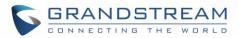

| subnet | 66.220.144.0/20 |
|--------|-----------------|
| subnet | 69.63.176.0/20  |
| subnet | 69.171.224.0/19 |
| subnet | 74.119.7.0/22   |
| subnet | 103.4.96.0/22   |
| subnet | 129.134.0.0/16  |
| subnet | 157.240.0.0/16  |
| subnet | 173.252.64.0/18 |
| subnet | 179.60.192.0/22 |
| subnet | 185.60.216.0/22 |
| subnet | 204.15.20.0/22  |

Following figure shows the list of the subnets that should be included.

| Pre Authentication Rule(s) | subnet 🔻 | 31.13.24.0/21     |  |  |
|----------------------------|----------|-------------------|--|--|
|                            | subnet 🔻 | 31.13.64.0/18     |  |  |
|                            | subnet 🔻 | 45.64.40.0/22     |  |  |
|                            | subnet 🔻 | 66.220.144.0/20 😑 |  |  |
|                            | subnet 🔻 | 69.63.176.0/20    |  |  |
|                            | subnet 🔻 | 69.171.224.0/19   |  |  |
|                            | subnet 🔻 | 74.119.7.0/22     |  |  |
|                            | subnet 🔻 | 103.4.96.0/22     |  |  |
|                            | subnet 🔻 | 129.134.0.0/16    |  |  |
|                            | subnet 🔻 | 157.240.0.0/16    |  |  |
|                            | subnet 🔻 | 173.252.64.0/18   |  |  |
|                            | subnet 🔻 | 179.60.192.0/22   |  |  |
|                            | subnet 🔻 | 185.60.216.0/22   |  |  |
|                            | subnet 🔻 | 204.15.20.0/22    |  |  |
|                            |          | Add new item 🕂    |  |  |
| Save                       |          |                   |  |  |

Figure 10: Pre-Authentication Rules for Facebook Authentication

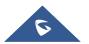

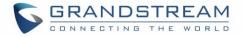

Once this is done, make sure to save and apply the configuration and we will check on the next steps how to assign the configured policy to network groups and SSIDs.

### Assign Captive Portal Policy to Network Groups and SSIDs

Once the captive portal policy has been configured with correct settings and pre-authentication rules for Facebook Authentication, users can assign the created policy to a network group or additional SSID under WiFi settings tab.

Navigate to Network Groups menu and under WiFi settings click on "Enable Portal Policy", then select the configured policy from the drop-down policy as shown on the following figure.

|     | Wi-Fi                   | Schedule    |
|-----|-------------------------|-------------|
|     | Enable Additional SSID  | 2           |
|     | SSID ?                  | FreeWiFi    |
|     | SSID Band               | Dual-Band 🔻 |
| Net | work Group Membership   | group0 •    |
|     | SSID Hidden             |             |
|     | Wireless Client Limit 🕐 | 1           |
|     | Enable Captive Portal   |             |
|     | Captive Portal Policy   | Facebook    |
|     | Security Mode           | Open •      |
|     | Use MAC Filtering       | Disabled •  |
|     | Client Isolation        |             |
|     | Enable RSSI 🕐           |             |
|     | Minimum RSSI (dBm) 💿    |             |
|     | Enable 11K 🕐            |             |
|     |                         | Save Cancel |

Figure 11: Enable Captive Portal on WiFi Settings

After this is done, save and apply the settings then the AP will broadcast the new WiFi settings for the users. Once a client tries to connect to the Internet via WiFi, they will be request to login using their Facebook account.

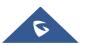

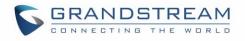

| ← → C ① 192.168.6.179:8080/third_auth.html?GsRequestUri=http://www.grandstream.com/ | ☆ | 0 | M | • • |
|-------------------------------------------------------------------------------------|---|---|---|-----|
|                                                                                     |   |   |   |     |
|                                                                                     |   |   |   |     |
|                                                                                     |   |   |   |     |
|                                                                                     |   |   |   |     |
|                                                                                     |   |   |   |     |
|                                                                                     |   |   |   |     |
| f Connect With Facebook                                                             |   |   |   |     |
|                                                                                     |   |   |   |     |
|                                                                                     |   |   |   |     |
|                                                                                     |   |   |   |     |
|                                                                                     |   |   |   |     |
|                                                                                     |   |   |   |     |
|                                                                                     |   |   |   |     |
|                                                                                     |   |   |   |     |
|                                                                                     |   |   |   |     |

Figure 12: Login via Facebook Portal

The user then clicks on the button **« Connect with Facebook »** and will be redirected to Facebook login page to enter his/her account credentials as shown on the following figure.

| facebook                                                                                           |   |  |  |  |
|----------------------------------------------------------------------------------------------------|---|--|--|--|
| Sign Up Connect and share with the people in your life.                                            |   |  |  |  |
|                                                                                                    |   |  |  |  |
|                                                                                                    |   |  |  |  |
| Facebook Login                                                                                     |   |  |  |  |
| You must log in to see this page.                                                                  |   |  |  |  |
| Email or Phone:                                                                                    |   |  |  |  |
| Password:                                                                                          |   |  |  |  |
| Keep me logged in                                                                                  |   |  |  |  |
| Log In or Sign up for Facebook                                                                     |   |  |  |  |
| Forgot your password?                                                                              |   |  |  |  |
|                                                                                                    | J |  |  |  |
| English (US) Español Português (Brasil) Français (France) Deutsch Italiano العربية (夜न) 中文(管件) 日本語 |   |  |  |  |

Figure 13: Facebook Login

If authentication credentials are correct, the user will be forwarded to the requested URL or redirected to a configured external URL depending on the setting of the option **Landing Page** on captive portal **policy**.

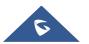

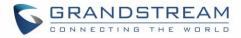

### **Facebook analytics**

Users could benefit from Facebook analytics feature in order to get dashboard data and reports along with the ability to download reports in CSV files while customizing the date range.

To use Facebook analytics, go to the link: <u>https://www.facebook.com/analytics</u> Then you can gather, customize and download reports using Facebook developers platform.

| f          | ∃ Analytics               |                                                                         | 🛱 Help 🚱                                                        |
|------------|---------------------------|-------------------------------------------------------------------------|-----------------------------------------------------------------|
| <b>Ø</b> 8 | GWN_Captive_P →           | Last 28 days 💌                                                          |                                                                 |
| M          | Overview                  | Last 24 hours Last 7 days                                               |                                                                 |
|            | Dashboards >              | Last 14 days 0 2<br>Last 28 days OGINS DAILY ACTIVE USERS MONTHLY ACTIV | VEUSERS                                                         |
| -Ą.,       | Activity -                | Last 90 days<br>Custom                                                  |                                                                 |
|            | Active Users              | Facebook Login Activity > Active Login Users -                          | * 0 *                                                           |
|            | Revenue                   | Custom dashboards are in beta.<br>added to a dashboard yet.             |                                                                 |
|            | Funnels                   | -                                                                       | <ul> <li>Monthly Active Us</li> <li>Weekly Active Us</li> </ul> |
|            | Retention                 |                                                                         | Daily Active Users                                              |
|            | Cohorts                   |                                                                         |                                                                 |
|            | Breakdowns                |                                                                         |                                                                 |
|            | Percentiles               |                                                                         |                                                                 |
|            | Events<br>Event Debugging |                                                                         |                                                                 |
|            | Overlap                   | Oct 31 Nov 03 Nov 06 Nov 09 Nov 12 Nov 15 Nov 18 Nov 21 Nov 24          |                                                                 |
|            | Lifetime Value            |                                                                         |                                                                 |
| *          | People >                  | Login Dialog > Accept Rate -                                            | * 0 *                                                           |
| •          | Push Campaigns 🛛 🕨        | 100% <b>o</b>                                                           | SHOW BY                                                         |
| \$         | Facebook Platform 👻       |                                                                         | New Logins -<br>Mobile Web                                      |
|            | Give Feedback             | 50%                                                                     | _                                                               |

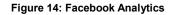

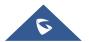